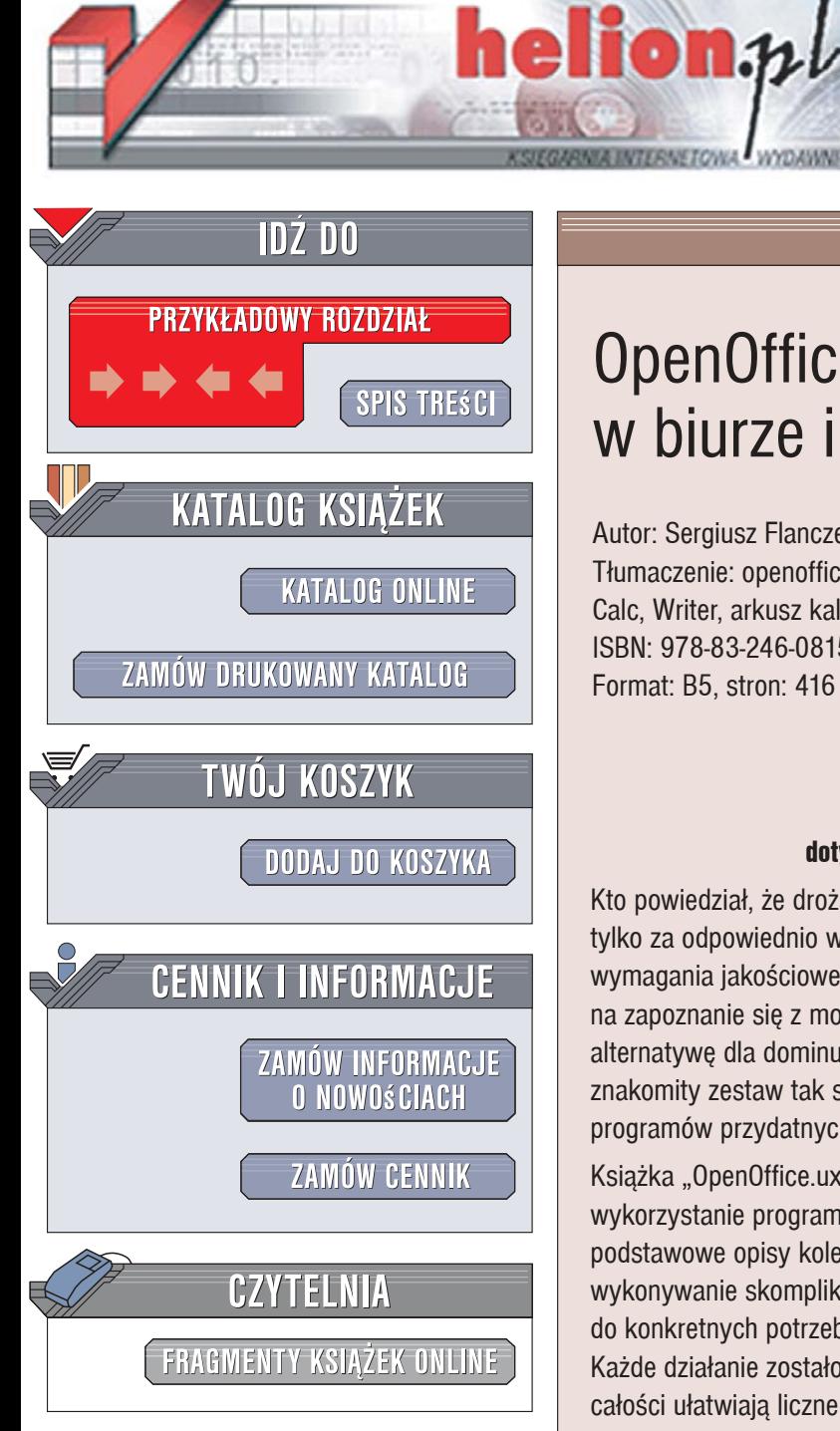

Wydawnictwo Helion ul. Kościuszki 1c 44-100 Gliwice tel. 032 230 98 63 [e-mail: helion@helion.pl](mailto:helion@helion.pl)

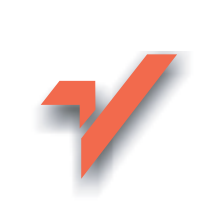

# OpenOffice.ux.pl w biurze i nie tylko

Autor: Sergiusz Flanczewski Tłumaczenie: openoffice, open office, pakiet biurowy, Calc, Writer, arkusz kalkulacyjny, edytor tekstu ISBN: 978-83-246-0815-7 Format: B5, stron: 416

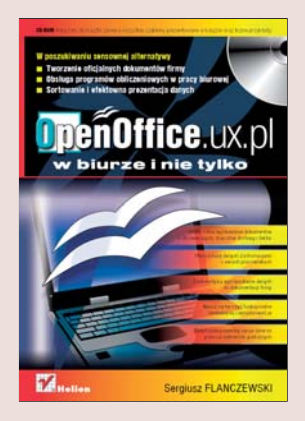

### Wypróbui OpenOffice, a bez żalu porzucisz dotychczas używany pakiet programów biurowych

Kto powiedział, że droższe znaczy lepsze? Wielkie koncerny próbuja wmówić nam, że tylko za odpowiednio wysoką cenę możemy kupić sobie produkty spełniające rosnące wymagania jakościowe. Na szczęście nie jest to prawdą! Warto poświęcić trochę czasu na zapoznanie się z możliwościami oprogramowania stanowiacego realna, rozsadna alternatywę dla dominujących na rynku drogich aplikacji biurowych. OpenOffice to znakomity zestaw tak samo funkcjonalnych, prostych w instalacji i obsłudze programÛw przydatnych w codziennej pracy.

Książka "OpenOffice.ux.pl w biurze i nie tylko" ma za zadanie ułatwić Ci efektywne wykorzystanie programów składajacych się na cała aplikacie. Znajdziesz tu nie tyle podstawowe opisy kolejnych poleceń, ile kompletne, złożone procedury ułatwiające wykonywanie skomplikowanych operacji i tworzenie indywidualnych, dostosowanych do konkretnych potrzeb szablonów, bez których nie może obejść się żadne biuro. Każde działanie zostało opisane w punktach, przejrzyście i wyczerpująco, a zrozumienie całości ułatwiają liczne rysunki prezentujące wygląd omawianych w danej chwili elementów ekranu.

Z ksiażki tej dowiesz się, jak:

- obsługiwać skoroszyty w programach pakietu i zapisywać makra dla często wykonywanych operacji;
- tworzyć arkusze dla poszczególnych rozliczeń z klientami, dokumenty dostaw i faktury VAT;
- obliczać odsetki ustawowe i aktualizować wprowadzone dane;
- opracowywać listę obecności pracowników i sortować zawarte tam informacje;
- sporzadzać zestawienia i szukać informacji w arkuszach rozległych;
- ïprzedstawiaÊ dane w postaci graficznej i tekstowej;

• przystosowywać programy do własnych, indywidualnych potrzeb.

Do niniejszej publikacji dołaczono także płytę CD zawierającą przykłady wykorzystane w treści książki.

# Spis treści

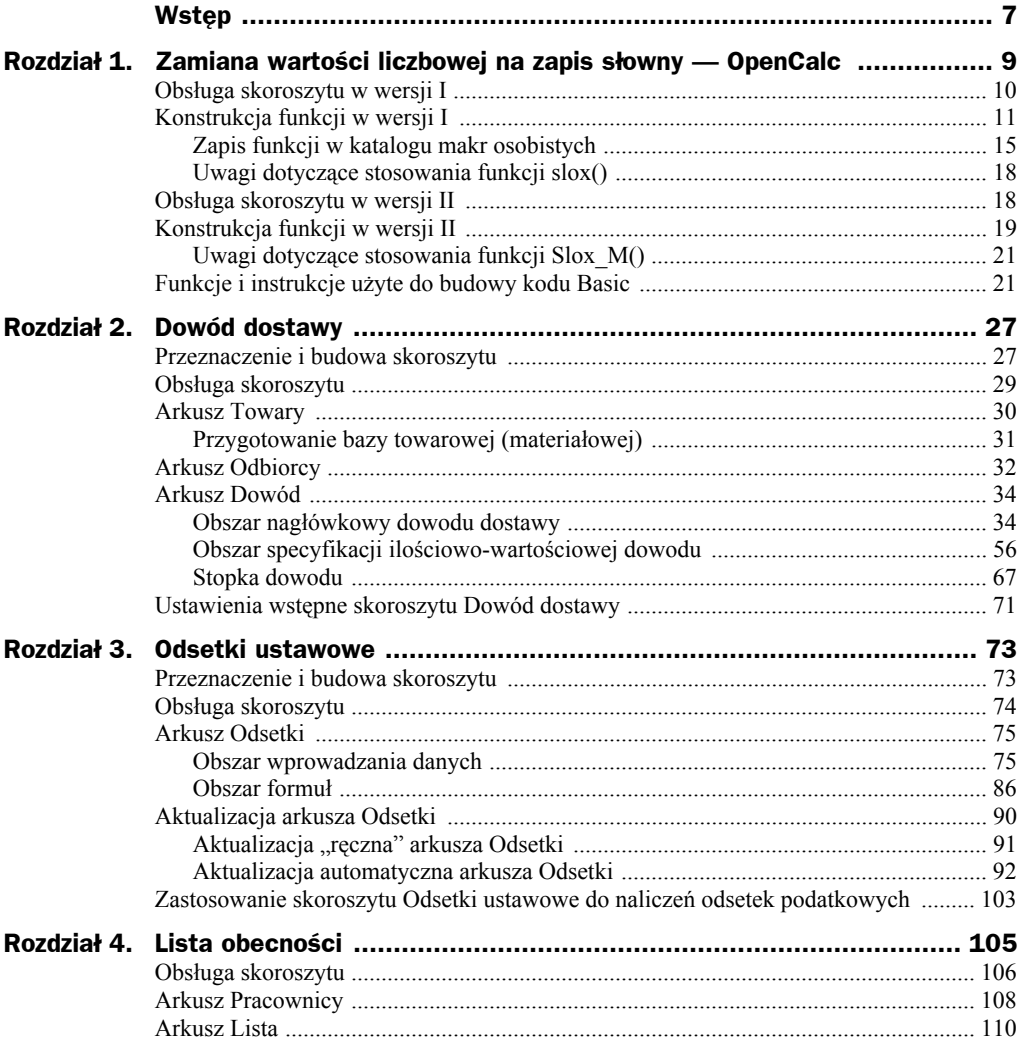

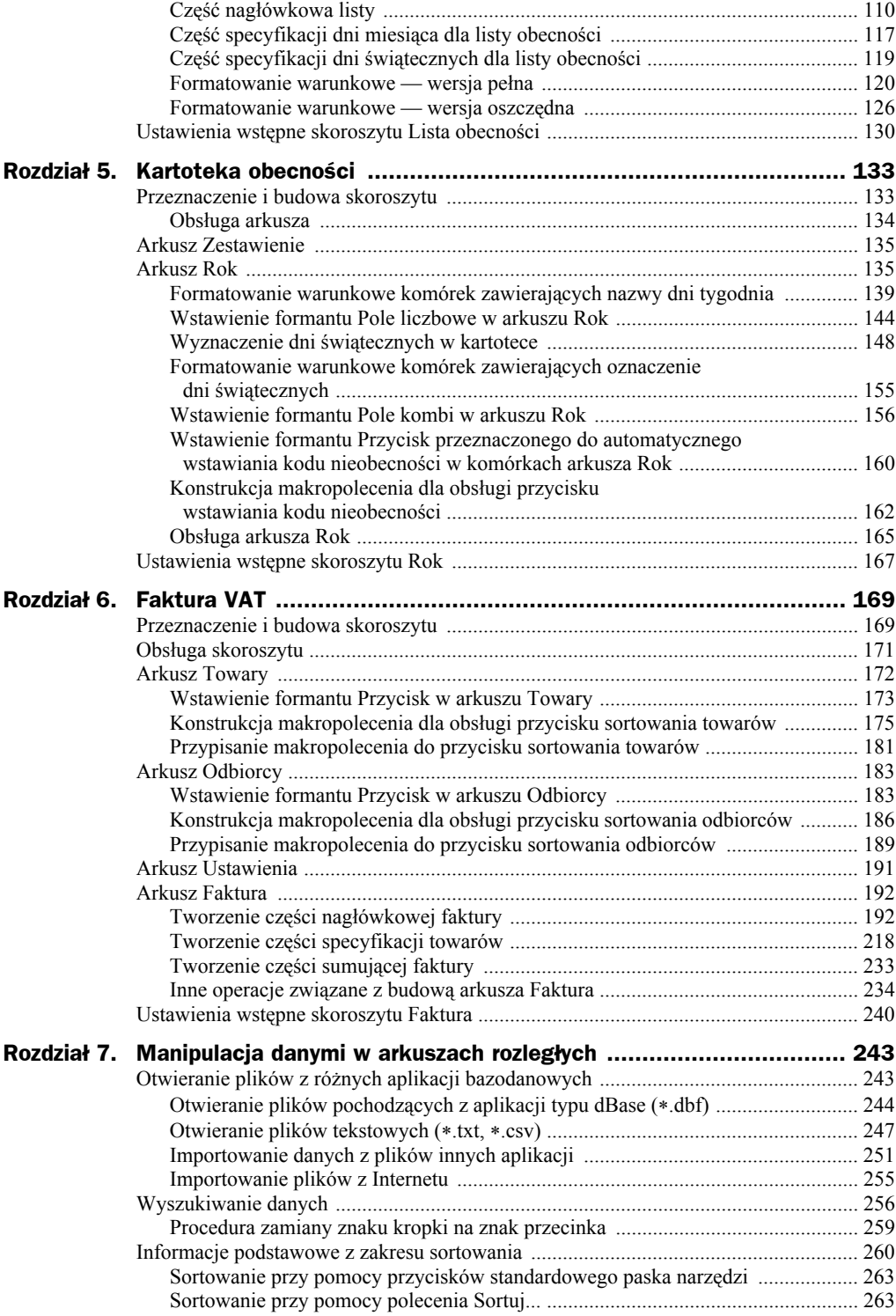

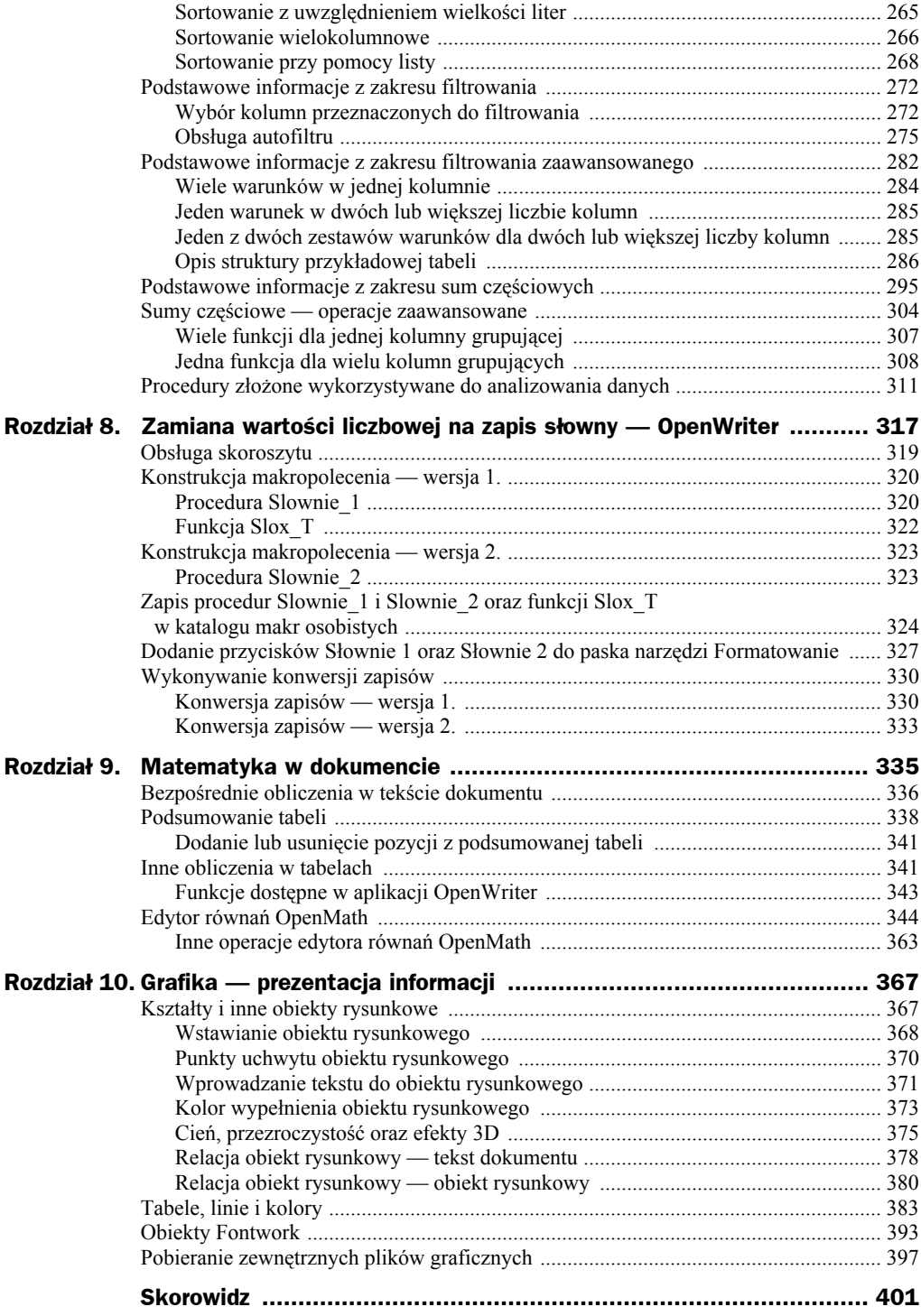

# Rozdział 6. Faktura VAT

# Przeznaczenie i budowa skoroszytu

Nie trzeba nikomu tłumaczyć, że faktura stanowi podstawowy dokument sprzedaży towarów lub usług. Dlatego też w każdej firmie są wystawiane miesięcznie dziesiątki, jak nie setki takich dokumentów. Samo sporządzenie faktury jest stosunkowo proste, jednakże przy "ręcznym" wypełnianiu gotowego druku niezwykle pracochłonne. Przedstawione w niniejszym rozdziale rozwiązanie pozwoli nam na szybkie sporządzenie (wystawienie) faktury VAT, a zwłaszcza na:

- zapis bazy danych dotyczącej towarów i usług podlegających ustawie o podatku VAT,
- zapis bazy danych o potencjalnych odbiorcach,
- zapis słowny wartości faktury,
- wprowadzenie różnych stawek podatku VAT.

Skoroszyt składa się z czterech arkuszy kalkulacyjnych przeznaczonych do wykonywania następujących zadań:

- **1.** Arkusz *Faktura* przygotowanie danych i wydruk gotowej faktury.
- **2.** Arkusz *Odbiorcy* umożliwienie wyboru z bazy danych nazwy i adresu odbiorcy.
- **3.** Arkusz *Towary* umożliwienie wyboru z bazy danych towarów podlegających sprzedaży.
- **4.** Arkusz *Ustawienia* przechowywanie i udostępnianie nazwy wystawcy, tworzenie zapisów złożonego numeru faktury, miejsca i daty wystawienia oraz sprzedaży.

Szatę graficzną faktury przedstawiono na rysunkach 6.1 oraz 6.2. Ze względu na funkcjonalność poszczególnych komórek w fakturze możemy wyróżnić trzy zasadnicze części:

- część nagłówkowa przeznaczona do zapisu danych ogólnych faktury (numer, data wystawienia i data sprzedaży towarów, dane adresowe sprzedawcy oraz odbiorcy, termin oraz sposób płatności);
- część specyfikacji sprzedanych towarów zestaw informacji zgodnych z ustawą o podatku VAT;
- część sumująca dokonaną sprzedaż w rozbiciu na poszczególne stawki podatku VAT.

|                              | A                     | $\,$ B | C                     | D.  | E           | F                      | G                          | $\mathsf H$       | $\rm I$ | J              | K                                |
|------------------------------|-----------------------|--------|-----------------------|-----|-------------|------------------------|----------------------------|-------------------|---------|----------------|----------------------------------|
| $1\,$                        | $\blacktriangleright$ |        |                       |     |             |                        |                            |                   |         |                |                                  |
| $\overline{c}$               |                       |        | Faktura VAT nr        |     | 203 /4/2007 |                        | Katowice, dnia 2007-03-11  |                   |         |                |                                  |
| 3                            |                       |        |                       |     |             |                        | Miejsce i data wystawienia |                   |         |                |                                  |
| $\overline{\mathbf{4}}$<br>5 |                       |        |                       |     |             |                        |                            | 2007-03-11 -      |         |                |                                  |
| 6                            |                       |        |                       |     |             |                        |                            |                   |         |                | Data sprzedaży, wykonania usługi |
| $\overline{7}$               |                       |        | Sprzedawca:           |     |             | Nabywca:               |                            |                   |         |                |                                  |
| 8                            |                       |        |                       |     |             | 4CONTACT               |                            |                   |         |                |                                  |
| 9                            |                       |        |                       |     |             |                        |                            |                   |         |                |                                  |
| 10                           |                       |        |                       |     |             |                        |                            |                   |         |                |                                  |
| 11                           |                       |        |                       |     |             | 43-300 Bielsko-Biała   |                            |                   |         |                |                                  |
| 12                           |                       |        |                       |     |             | ul. 11 listopada 66-62 |                            |                   |         |                |                                  |
| 13                           |                       |        | NIP:                  |     |             |                        |                            |                   |         |                |                                  |
| 14                           |                       |        |                       |     |             | NIP:                   |                            | 134-567-89-06     |         |                |                                  |
| 15<br>16                     |                       |        | Rachunek sprzedawcy:  |     |             |                        |                            |                   |         |                |                                  |
| 17                           |                       |        |                       |     |             |                        |                            | Termin platności: |         | 2007-03-11     |                                  |
| 18                           |                       |        |                       |     |             | Sposób platności:      |                            |                   |         | <b>PRZELEW</b> |                                  |
| 19                           |                       |        |                       |     |             |                        |                            |                   |         |                |                                  |
| 20                           |                       |        |                       |     |             |                        | Cena jed.                  | Wartość           |         | VAT            | Wartość                          |
| 21                           |                       | Lp.    | Nazwa towaru / usługi | SWW | Jm.         | llość                  | netto                      | netto             | $\%$    | Kwota          | brutto                           |
| 22                           |                       |        |                       |     |             |                        |                            |                   |         |                |                                  |
| 23                           |                       |        |                       |     |             |                        |                            |                   |         |                |                                  |
| 24                           |                       |        |                       |     |             |                        |                            |                   |         |                |                                  |
| 25                           |                       |        |                       |     |             |                        |                            |                   |         |                |                                  |
| 26                           |                       |        |                       |     |             |                        |                            |                   |         |                |                                  |
| 27                           |                       |        |                       |     |             |                        |                            |                   |         |                |                                  |
| 28                           |                       |        |                       |     |             |                        |                            |                   |         |                |                                  |
| 29                           |                       |        |                       |     |             |                        |                            |                   |         |                |                                  |
| 30                           |                       |        |                       |     |             |                        |                            |                   |         |                |                                  |
| 31                           |                       |        |                       |     |             |                        |                            |                   |         |                |                                  |
| 32                           |                       |        |                       |     |             |                        |                            |                   |         |                |                                  |

**Rysunek 6.1.** *Wygląd faktury — część nagłówkowa oraz część specyfikacji towarów*

| $-$    |                 |  |  |         |       |            |    |      |
|--------|-----------------|--|--|---------|-------|------------|----|------|
| 33     | słownie zł      |  |  |         |       |            |    |      |
| 34     |                 |  |  |         | Razem |            | х  |      |
| 35     | zeroz#zerogr*   |  |  |         | W tym |            | ZW |      |
| 36     |                 |  |  |         |       |            | 22 |      |
| 37     |                 |  |  |         |       |            | 17 |      |
| 38     |                 |  |  |         |       |            |    |      |
| 39     |                 |  |  |         |       |            |    |      |
| 40     |                 |  |  |         |       |            | 0  |      |
| 41     | <b>Wystawił</b> |  |  | Odebrał |       | Do zapłaty |    | - zł |
| $\sim$ |                 |  |  |         |       |            |    |      |

**Rysunek 6.2.** *Wygląd faktury — część sumująca*

Oprócz standardowych formuł dostępnych w OpenCalcu do budowy faktury zastosowano:

- własną listę rozwijalną dla komórki przeznaczonej do zapisu nazwy odbiorcy,
- własną listę rozwijalną do zapisu nazwy towarów,
- własną listę rozwijalną do zapisu sposobu płatności,
- ◆ formant *Pole daty*,
- ◆ formant *Pole kombi*,
- formant *Przycisk*,
- makropolecenia obsługujące zdarzenia związane z formantami.

# Obsługa skoroszytu

Opis konstrukcji i obsługi skoroszytu będzie bardziej zrozumiały, jeśli zostanie skopiowany z załączonej płytki CD na dysk twardy, w dowolne miejsce, np. do katalogu *Moje dokumenty*. W tym celu musisz wykonać następujące czynności:

- **1.** Uruchom program OpenOffice.ux.pl Calc.
- **2.** Włóż płytkę CD do stacji CD-ROM.
- **3.** Wybierz polecenie *Plik/Otwórz*, a następnie w oknie dialogowym *Otwieranie*, na liście rozwijalnej *Szukaj w:* ustaw ścieżkę dostępu do napędu CD-ROM.
- **4.** Odszukaj katalog *Przyklady\Rozdzial02*, a w nim plik *Faktura.ods*. Otwórz go, klikając dwukrotnie myszą jego nazwę lub raz w obszarze przycisku *Otwórz*.
- **5.** Polecenie otwarcia pliku spowoduje aktywację okna dialogowego *Ostrzeżenie dotyczące bezpieczeństwa* (rysunek 6.3), w którym należy kliknąć przycisk *Włącz makra*, co sprawi, że procedura wczytania dokumentu zostanie zakończona.
- **6.** Wybierz polecenie *Plik/Zapisz jako*, a następnie w oknie dialogowym *Zapisz jako*, na liście rozwijalnej *Zapisz w:* ustaw ścieżkę dostępu do katalogu *C:\Moje dokumenty*, po czym kliknij przycisk *Zapisz*.

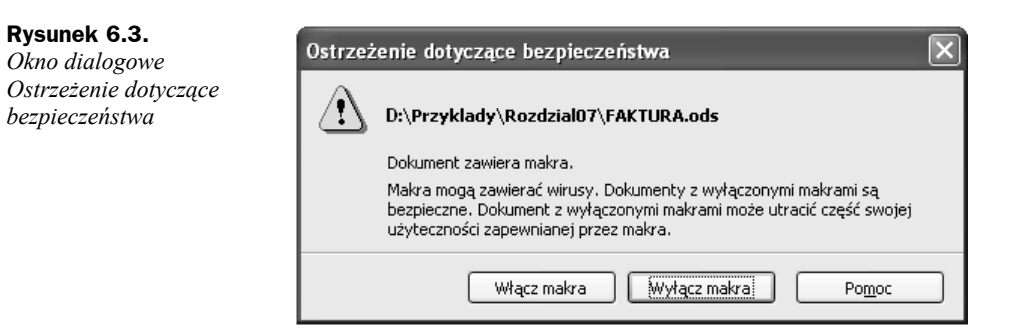

Wykonanie punktu 6. pozwoli na swobodną aktualizację komórek wczytanego przykładu. W celu uproszczenia procesu zapoznania się z obsługą omawianego skoroszytu w arkuszu *Faktura* część komórek została wyróżniona kolorem bladożółtym, bladozielonym oraz łososiowym. Komórki wyróżnione kolorem **bladożółtym** są zaopatrzone w listy rozwijalne (utworzone na podstawie danych zawartych w arkuszach *Towary*, *Odbiorcy* oraz *Ustawienia*), a ich aktualizacja polega na aktywowaniu określonej listy i wybraniu żądanej pozycji. Komórki **bladozielone** podlegają jednorazowemu uzupełnieniu przez użytkownika przez wpisanie do nich miejsca wystawienia faktury, stałej części numeru faktury, danych sprzedawcy, nazwy banku i numeru konta bankowego. Komórki wyróżnione kolorem **łososiowym** służą do bezpośredniego wprowadzenia ilości fakturowanych towarów. Opis konstrukcji i obsługi poszczególnych arkuszy skoroszytu rozpoczniemy od arkusza *Towary*.

**Uwaga** 

W przypadku jeśli użytkownik przystąpi do konstrukcji własnego skoroszytu na podstawie informacji podanych w dalszej części niniejszego rozdziału, powinien wykonać następujące czynności wstępne:

- **1.** Po otwarciu nowego skoroszytu w aplikacji OpenCalc.ux.pl dodać jeden arkusz.
- **2.** Arkusze poddać procedurze zmiany nazwy, nazywając je odpowiednio: *Faktura*, *Towary*, *Odbiorca* oraz *Ustawienia*.
- **3.** Zapisać skoroszyt pod nazwą *Faktura.ods*.

# Arkusz Towary

Arkusz *Towary* (rysunek 6.4) stanowi bazę towarów (usług) zawierającą informacje niezbędne do wystawienia dokumentu bez konieczności wpisywania ich za każdym razem do arkusza *Faktura*. Do budowy bazy wykorzystano pięć kolumn (jedna pozycja materiałowa) zawierających kolejno: *nazwę towaru*, *numer SWW*, *jednostkę miary*, *cenę netto* oraz *stawkę podatku VAT*. Arkusz ze względu na dokonane założenia pozwala na zapis 3000 pozycji materiałowych. W przypadku większej ilości materiałów należy odpowiednio zmodyfikować listy rozwijalne oraz związane z nimi formuły zapisane w określonych komórkach. Sposób modyfikacji będzie zrozumiały po zapoznaniu się w dalszej części niniejszego rozdziału z procedurami konstrukcji list rozwijalnych użytkowanych w arkuszu *Faktura*.

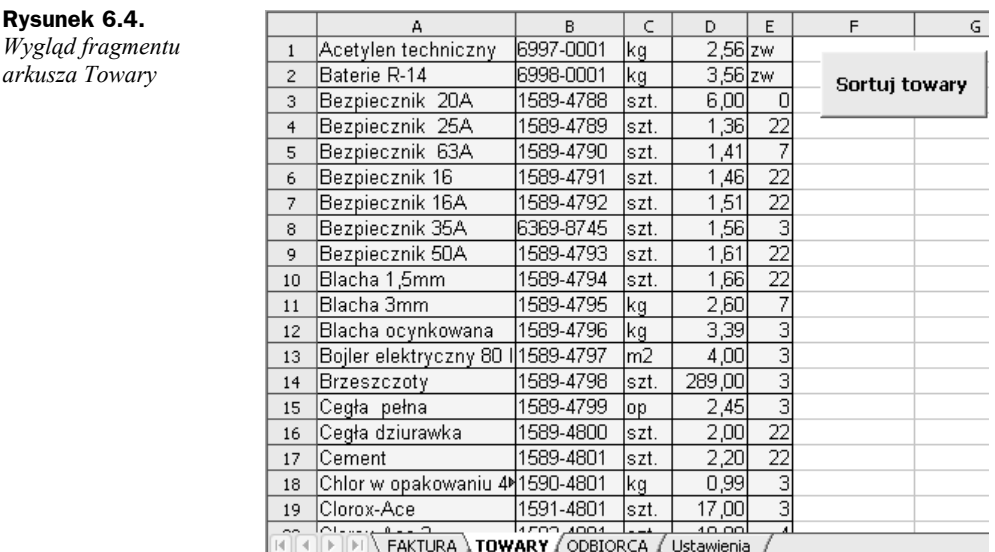

### **Wstawienie formantu Przycisk w arkuszu Towary**

Podstawowym wymogiem do późniejszego prawidłowego działania skoroszytu, a dokładniej funkcjonowania formuł zawierających odwołania do komórek z listami rozwijalnymi w arkuszu *Faktura*, jest przeprowadzenie procedury sortowania po każdej modyfikacji (dopisaniu) nowego towaru. Procedurę tę możemy wykonać, stosując standardowe polecenie *Dane/Sortuj...* lub też uruchamiając specjalnie zaprojektowane do tego celu makro. Makropolecenie to będzie uruchamiane po naciśnięciu formantu typu przycisk. Aby umieścić (wstawić) formant w arkuszu, musimy wykonać następujące czynności:

**1.** Z menu *Widok* wybrać polecenia *Paski narzędzi/Formanty*. Działanie to spowoduje aktywację paska narzędzi *Formanty*, jak na rysunku 6.5.

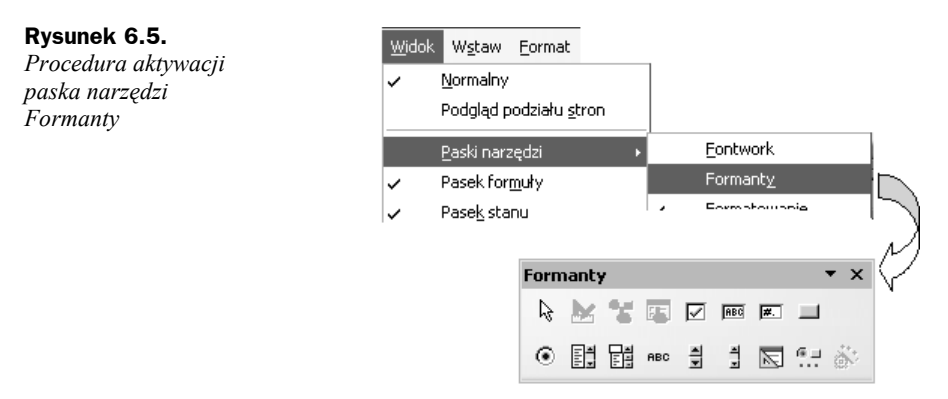

**2.** Na pasku narzędzi *Formanty* (rysunek 6.6) kliknąć ikonę formantu *Przycisk*.

#### **Rysunek 6.6.**

*Wybór formantu Przycisk*

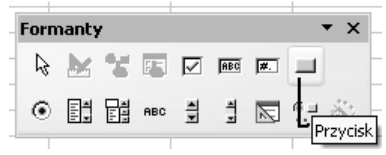

- **3.** Przeprowadzić procedurę wstawiania formantu w następujący sposób:
	- **a)** naprowadzić wskaźnik myszy na miejsce, gdzie umieszczony zostanie lewy górny róg formantu (rysunek 6.7, oznaczenie 1);
	- **b)** wcisnąć lewy przycisk myszy (wskaźnik myszy przyjmie kształt cienkiego plusa z piktogramem odpowiadającym danemu formantowi — rysunek 6.7, oznaczenie 2);
	- **c)** rozpocząć przemieszczanie myszy, np. w prawo i w dół obszaru, w którym umieszczamy formant;
	- **d)** po osiągnięciu żądanego wymiaru zwolnić lewy przycisk myszy.

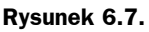

*Procedura rysowania (wstawiania) formantu*

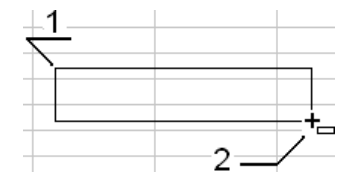

**4.** Po zwolnieniu lewego klawisza myszy formant zostanie wyświetlony w arkuszu wraz z charakterystycznymi punktami zmiany rozmiaru oraz punktem zakotwiczenie (rysunek 6.8).

#### **Rysunek 6.8.**

*Wygląd formantu bezpośrednio po wstawieniu do arkusza*

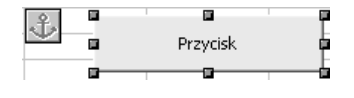

**5.** Na pasku narzędzi *Formanty* kliknąć (lewym przyciskiem myszy) przycisk *Formant* (rysunek 6.9, oznaczenie 1).

#### **Rysunek 6.9.** *Pasek narzędzi*

*Formanty, przycisk Formant*

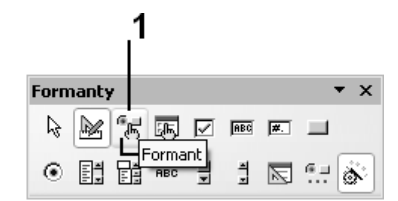

**6.** Działanie z punktu 5. spowoduje aktywację okna dialogowego *Właściwości*, w którym na zakładkach *Ogólne* i *Dane* możemy zdefiniować wygląd formantu oraz jego powiązania z określonym źródłem danych.

- **7.** Na zakładce *Ogólne* dokonać następujących ustawień:
	- **a)** W polu właściwości *Etykieta* wpisać tekst **Sortuj towary** (rysunek 6.10, oznaczenie 1).
	- **b)** Właściwość *Czcionka*  po kliknięciu przycisku oznaczonego symbolem 2 na rysunku 6.10, a następnie aktywacji okna dialogowego *Znak* dokonać żądanego wyboru stylu, kroju i rozmiaru czcionki, jaką zostanie wyświetlony tekst znajdujący się w polu etykiety przycisku.

#### **Rysunek 6.10.**

*Okno dialogowe Właściwości: Przycisk, zakładka Ogólne*

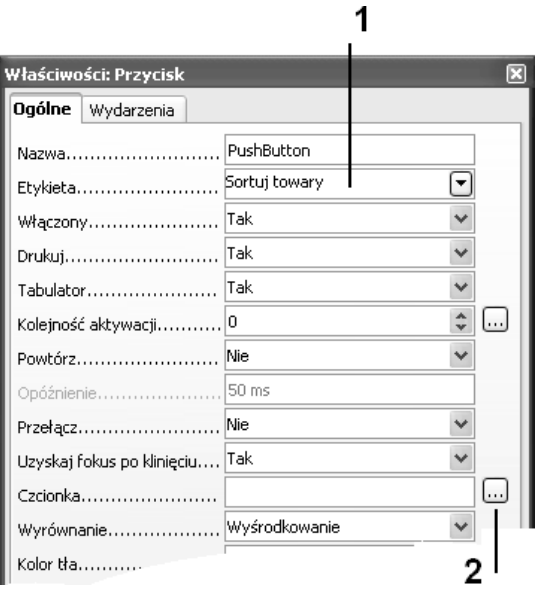

### **Konstrukcja makropolecenia dla obsługi przycisku sortowania towarów**

Wspomniane wcześniej makropolecenie, które znacznie przyspieszy proces sortowania danych, należy skonstruować według następujących kroków:

- **1.** Wybrać polecenia *Narzędzia/Makra/Zarejestruj makro*, co spowoduje wyświetlenie okna dialogowego *Zarejestruj makro* zawierającego jeden przycisk — *Zakończ rejestrację* (rysunek 6.11).
- **2.** Rozpocząć czynności podlegające rejestracji przez :
	- **a)** zaznaczenie całego arkusza *Towary* poprzez kliknięcie jego lewej górnej komórki (rysunek 6.12, oznaczenie 1);
	- **b)** wydanie z menu *Dane* polecenia *Sortuj...*.
- **3.** Działanie wykonane w punkcie 2b spowoduje aktywację okna dialogowego *Sortowanie* (rysunek 6.13), w którym na zakładce *Kryteria sortowania* należy za pomocą listy rozwijalnej *Sortuj według* wybrać opcję *Kolumna A* oraz ustawić kolejność sortowania w porządku rosnącym.

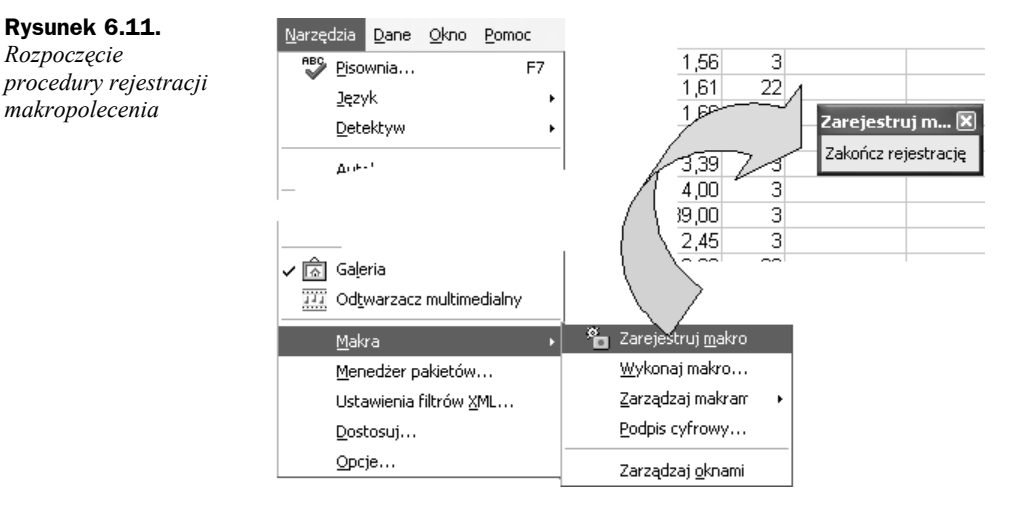

#### **Rysunek 6.12.** Plik Edycja Widok Wstaw Eormat Narzędzia Dane Okno Pomoc *Rozpoczęcie* Definiuj zakres... ê · 6 H ≈ B 氲 43 R *rejestracji poleceń* Zaznacz zakres... *procedury sortowania* لروائع Arial  $\checkmark$  $|10$ Sortuj... Filtr 6369-87 A1:IV65536  $f(x)$   $\Sigma$  $=$ Sumy częściowe... A Poprawność danych... Acetylen techniczny 6997-0001 2 Baterie R-14 6998-0001 Operacje wielokrotne... Bezpiecznik 20A 1589-4788 3 Konsolidui...  $\ddot{\bf{4}}$ Bezpiecznik 25A 1589-4789 Konspekt

- **4.** Po dokonaniu ustawień kliknąć przycisk *OK*, powodując tym samym zamknięcie okna dialogowego i powrót do arkusza *Towary*.
- **5.** Kliknąć dowolną komórkę arkusza, np. *A1* (rysunek 6.14, oznaczenie 1), a następnie zakończyć proces rejestracji makropolecenia przez kliknięcie przycisku *Zakończ rejestrację* (rysunek 6.14, oznaczenie 2).
- **6.** Działanie z punktu 5. spowoduje aktywację okna dialogowego *OpenOffice.ux.pl – Makra Basic* (rysunek 6.15), w którym należy:
	- **a)** w sekcji *Zapisz makro w:* odszukać i kliknąć nazwę skoroszytu, w którym umieścimy makropolecenie (w przypadku, gdy skoroszyt został przez nas nazwany, wyświetlona zostanie nazwa *Faktura*);
	- **b)** nacisnąć przycisk *Nowy*.
- **7.** Działanie z punktu 6b spowoduje aktywację okna dialogowego *Nowy moduł*, w którym należy nacisnąć przycisk *OK* (nazwę domyślną *Module1* pozostawimy niezmienioną, jak na rysunku 6.16).

**Rysunek 6.11.** *Rozpoczęcie*

*makropolecenia*

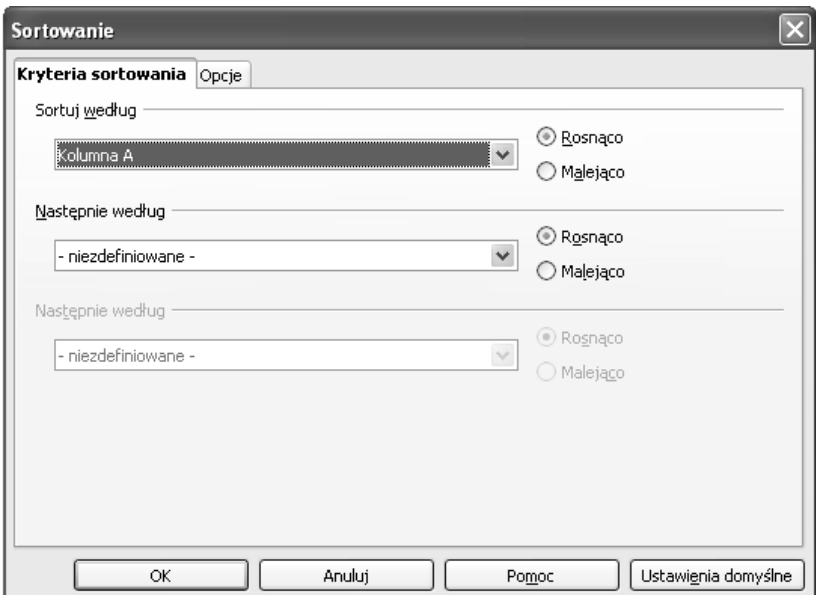

**Rysunek 6.13.** *Okno dialogowe Sortowanie*

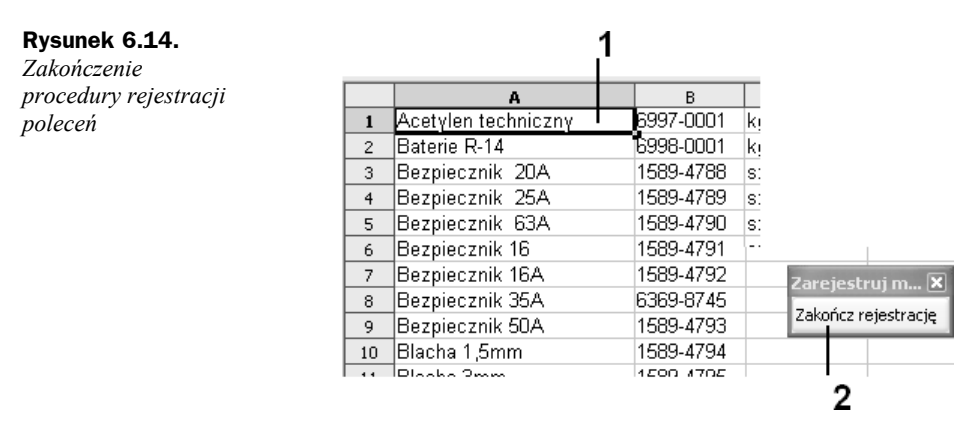

**8.** Po powrocie do okna dialogowego *OpenOffice.ux.pl – Makra Basic*, które przybierze postać jak na rysunku 6.11, w polu *Nazwa makra* wpisać tekst **Sortuj\_Towary** (rysunek 6.17, oznaczenie 1), po czym kliknąć przycisk *Zapisz* (rysunek 6.17, oznaczenie 2).

Aby sprawdzić, czy instrukcje makropolecenia zostały zapisane w sposób przez nas określony, należy:

**1.** Z menu *Narzędzia* wybrać polecenia *Makra/Zarządzaj makrami/OpenOffice.ux.pl Basic* (rysunek 6.18).

Anuluj

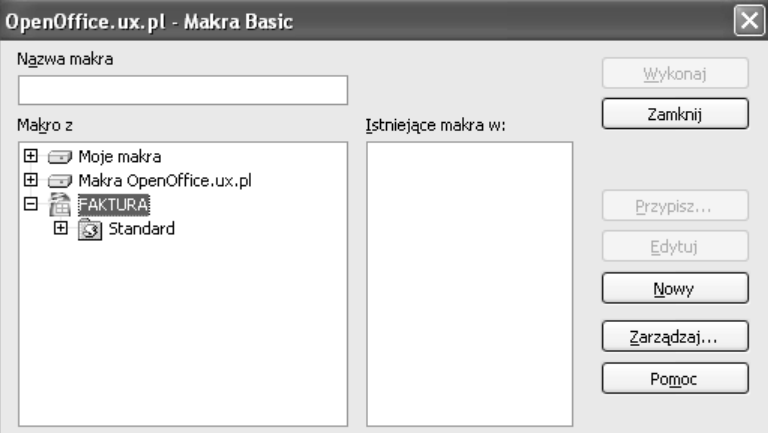

**Rysunek 6.15.** *Okno dialogowe OpenOffice.ux.pl – Makra Basic*

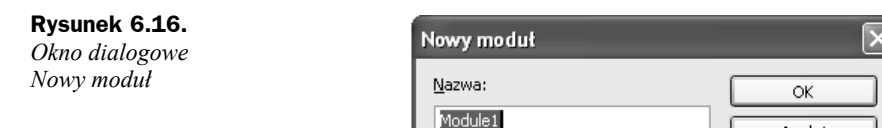

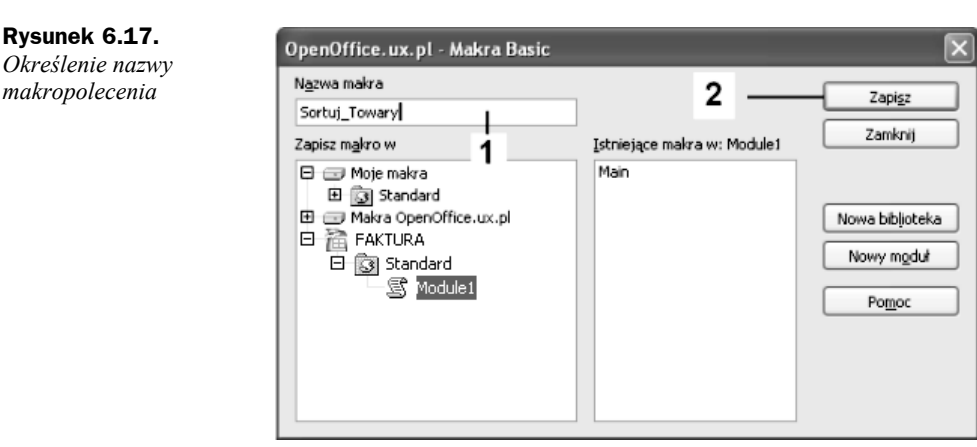

- **2.** Działanie z punktu 1. spowoduje wyświetlenie okna dialogowego *OpenOffice.ux.pl – Makra Basic* (rysunek 6.19), w którym należy podświetlić (kliknąć) nazwę modułu stworzonego dla określonego skoroszytu (w naszym przypadku *Module1* dla skoroszytu *Faktura*), a następnie z listy *Istniejące makra w:* wybrać opcję *Sortuj\_Towary*, po czym kliknąć przycisk *Edytuj*.
- **3.** Kliknięcie przycisku spowoduje aktywację okna edytora kodu Basic (rysunek 6.20), w którym zobaczymy zapis instrukcji dla makropolecenia Sortuj Towary zaczynający się od słów sub Sortuj Towary, a kończący się tekstem end Sub.

**Rysunek** 

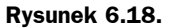

*Rozpoczęcie procedury edycji makropolecenia*

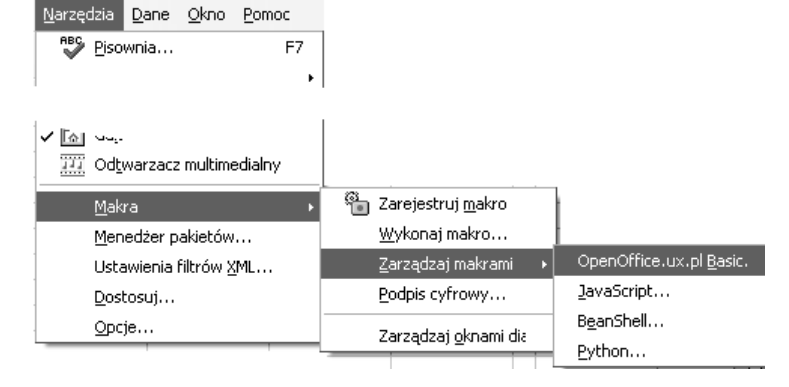

#### **Rysunek 6.19.**

*Wybór makropolecenia do edycji*

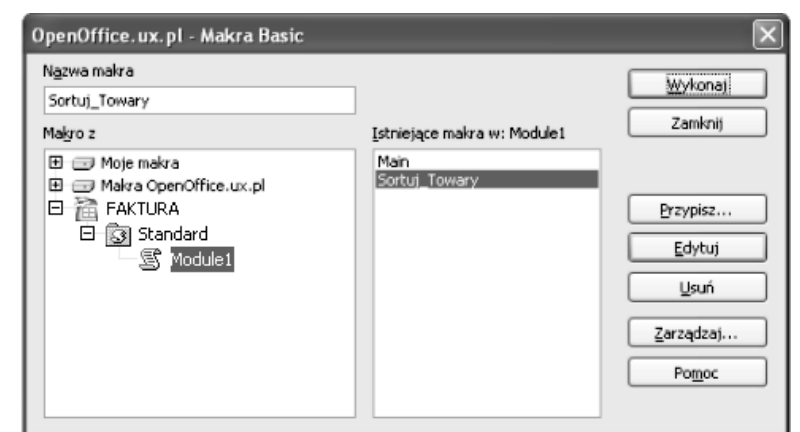

#### **Rysunek 6.20.**

*Okno edytora kodu Basic*

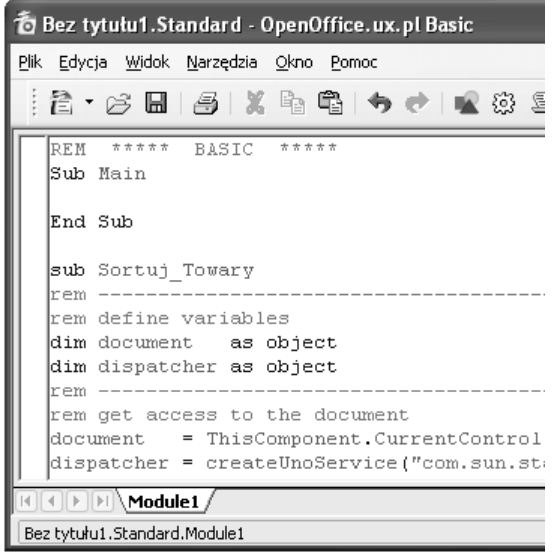

Cała procedura makropolecenia sortowania towarów powinna mieć zapis w postaci:

```
sub Sortuj Towary
rem ----------------------------------------------------------------------
rem define variables
dim document as object
dim dispatcher as object
rem ----------------------------------------------------------------------
rem get access to the document
document = ThisComponent.CurrentController.Frame
dispatcher = createUnoService("com.sun.star.frame.DispatchHelper")
rem ----------------------------------------------------------------------
dim args1(6) as new com.sun.star.beans.PropertyValue
args1(0).Name = "ByRows"
args1(0). Value = true
args1(1).Name = "HasHeader"
args1(1).Value = false
args1(2).Name = "CaseSensitive"
args1(2).Value = false
args1(3).Name = "IncludeAttribs"
args1(3).Value = true
args1(4).Name = "UserDefIndex"
args1(4).Value = 0
args1(5). Name = "Coll"
args1(5).Value = 1
args1(6). Name = "Ascending1"
args1(6).Value = true
dispatcher.executeDispatch(document, ".uno:DataSort", "", 0, args1())
rem ----------------------------------------------------------------------
dim args2(0) as new com.sun.star.beans.PropertyValue
args2(0).Name = "ToPoint"
args2(0).Value = "$A$1"
dispatcher.executeDispatch(document, ".uno:GoToCell", "", 0, args2())
end sub
```
Aby zamknąć okno edytora kodu Basic, należy z menu *Plik* wybrać polecenie *Zamknij* (rysunek 6.21).

#### **Rysunek 6.21.**

*Zamknięcie okna edytora kodu Basic*

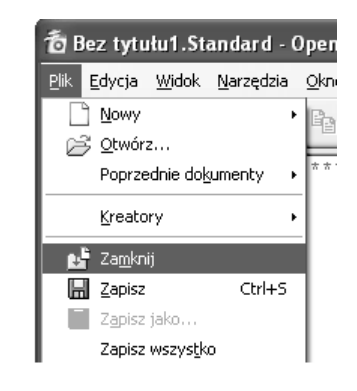

## **Przypisanie makropolecenia do przycisku sortowania towarów**

Po skonstruowaniu makropolecenia sortowania towarów należy przypisać je do odpowiedniego zdarzenia zachodzącego w (na) przycisku, który będzie je uruchamiał. W tym celu należy:

**1.** Na pasku narzędzi *Formanty* kliknąć przycisk *Włącz/Wyłącz tryb projektu* (rysunek 6.22, oznaczenie 1).

**Rysunek 6.22.** *Pasek narzędzi Formanty*

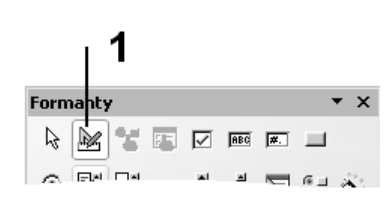

**2.** Kliknąć najpierw przycisk przeznaczony do uruchamiania procedury sortowania towarów, a następnie na pasku narzędzi *Formanty* przycisk *Formant* (rysunek 6.23, oznaczenie 1).

**Rysunek 6.23.** *Pasek narzędzi Formanty, przycisk Formant*

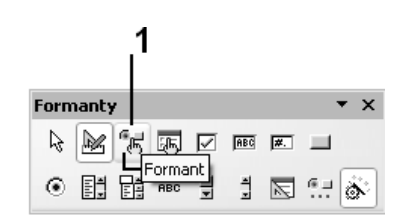

**3.** Działanie z punktu 2. spowoduje aktywację okna dialogowego *Właściwości*, w którym na zakładce *Wydarzenia* (rysunek 6.24) należy kliknąć przycisk (opisany znakiem wielokropka) znajdujący się z prawej strony pola wydarzenia *Naciśnięto przycisk myszy* (rysunek 6.24, oznaczenie 1).

#### **Rysunek 6.24.** Właściwości: Przycisk *Okno dialogowe* Ogólne Wydarzenia *Właściwości: Przycisk,* Przed roznoczeciem..................... *zakładka Wydarzenia* Mysz ... Przesunięcie myszy z naciśniętym przyciskiem.... Naciśnięto przycisk myszy ............................. Puszczono przycisk myszy .............................

**4.** Działanie z punktu 3. spowoduje aktywację okna dialogowego *Przypisz makro*, w którym należy się upewnić, czy jest podświetlone zdarzenie *Naciśnięto przycisk myszy* (rysunek 6.25), po czym kliknąć przycisk *Przypisz*.

1

**Rysunek 6.25.** Przypisz makro *Okno dialogowe Przypisz makro* Przypisz Przed rozpoczęciem Podczas iniciowania Usuń Przy uzyskaniu fokusu Przy utracie fokusu Klawisz naciśnięty Klawisz zwolniony Mysz wewnątrz Przesunięcie myszy z naciśniętym pr Przesunięcie myszy Naciśnięto przycisk myszy Zwolniono przycisk myszy Mysz na zewnątrz

> **5.** Kliknięcie przycisku *Przypisz* spowoduje wyświetlenie okna dialogowego *Wybierz makro*, w którym po rozwinięciu drzewa arkusza *Faktura* (na liście *Biblioteka*) zostanie wyświetlona nazwa dostępnego makropolecenia Sortuj Towary (rysunek 6.26). Nazwę tę należy podświetlić (kliknąć), a następnie nacisnąć przycisk *OK* znajdujący się w prawym górnym rogu okna dialogowego.

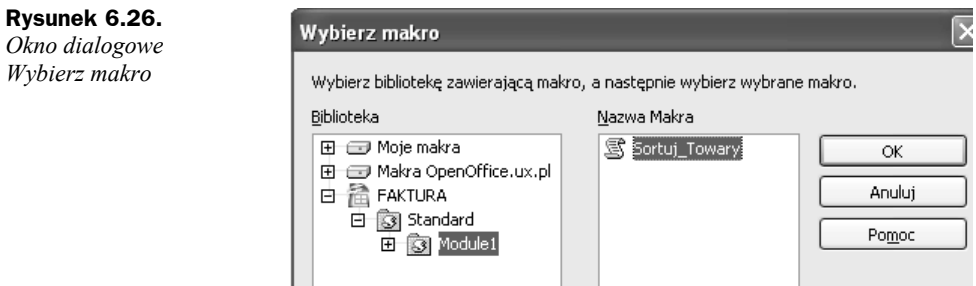

**6.** Po powrocie do okna dialogowego *Przypisz makro* (w pozycji wybranego wcześniej zdarzenia zobaczymy tekst określający nazwę makropolecenia oraz jego ścieżkę dostępu — oznaczenie 1 na rysunku 6.27) kliknąć przycisk *OK*.

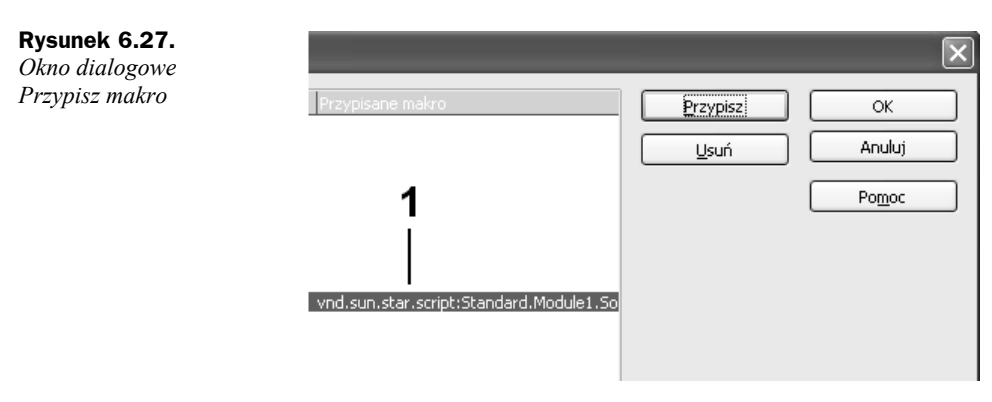

**7.** Po powrocie do arkusza na pasku narzędzi *Formanty* kliknąć przycisk *Włącz/Wyłącz tryb projektu*, kończąc w ten sposób procedurę przypisania makropolecenia do zdarzenia przycisku.

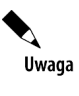

Po każdej aktualizacji arkusza (komórek) zawierającego dane odbiorców należy dokonać sortowania przez naciśnięcie znajdującego się w nim przycisku *Sortuj towary*. W przeciwnym wypadku otrzymamy błędne dane w arkuszu *Faktura*.

# Arkusz Odbiorcy

Arkusz *Odbiorcy* stanowi bazę kontrahentów (rysunek 6.28), za pomocą której możemy w szybki sposób umieścić — w części faktury określonej *Nabywca* — wszystkie potrzebne informacje bez konieczności ich wpisywania za każdym razem, gdy tworzymy nowy dokument. Do budowy bazy wykorzystano sześć kolumn zawierających kolejno: *pierwszą nazwę odbiorcy*, *drugą nazwę odbiorcy*, *trzecią nazwę odbiorcy*, *kod miasta* wraz z *nazwą miasta*, *nazwę ulicy* oraz *numer NIP odbiorcy*. Nazwę ulicy (kolumna *E*) poprzedzamy skrótem *ul.*

| 3DEFT                           |  | 43-300 Bielsko-Biała | lul. 11 listopada 66-62                  | 134-567-89-06 |                  |
|---------------------------------|--|----------------------|------------------------------------------|---------------|------------------|
| <b>4CONTACT</b>                 |  | i 04-570 Warszawa    | lul. Kościuszkowców 5                    | 134-567-89-07 |                  |
| <b>JAJPI PAWEŁ PIETKIEWICZI</b> |  | 11-041 Olsztyn       | lui. Poranna 8c/12                       | 134-567-89-08 | Sortuj odbiorców |
| ALATUS SP. Z 0.0.               |  | 03-571 Warszawa      | Jul. Ks. Kłopotowskiego 5 134-567-89-09  |               |                  |
| ALTUMNET SP. Z O.O.             |  | 41-500 Chorzów       | lul. Katowicka 47                        | 134-567-89-10 |                  |
| <b>JAMG COMPUTERS</b>           |  | 35-074 Rzeszów       | ul. Piłsudskiego 8-10                    | 134-567-89-11 |                  |
| IAMJ S.C.                       |  | 15-024 Białystok     | ul. J. I. Kraszewskiego 33 134-567-89-12 |               |                  |

**Rysunek 6.28** *Wygląd fragmentu arkusza Odbiorcy*

Arkusz ze względu na dokonane założenia pozwala na zapis danych o 300 odbiorcach. W przypadku większej liczby odbiorców należy zmodyfikować listę rozwijalną oraz związane z nią formuły zapisane w określonych komórkach. Sposób modyfikacji będzie zrozumiały po zapoznaniu się w dalszej części niniejszego rozdziału z procedurami konstrukcji list rozwijalnych.

### **Wstawienie formantu Przycisk w arkuszu Odbiorcy**

Podobnie jak miało to miejsce w przypadku arkusza z nazwami towarów, podstawowym wymogiem do późniejszego prawidłowego działania skoroszytu jest przeprowadzenie procedury sortowania po każdej modyfikacji (lub dopisaniu) odbiorcy. Również w tym przypadku do wykonania procedury sortowania odbiorców zostało specjalnie zaprojektowane makropolecenie. Makro to będzie uruchamiane po naciśnięciu formantu typu przycisk. Aby umieścić (wstawić) formant w arkuszu *Odbiorcy*, musimy wykonać następujące czynności:

- **1.** Z menu *Widok* wybrać polecenia *Paski narzędzi/Formanty*. Działanie to spowoduje aktywację paska narzędzi *Formanty*, jak na rysunku 6.29.
- **2.** Na pasku narzędzi *Formanty* (rysunek 6.30) kliknąć ikonę formantu *Przycisk*.

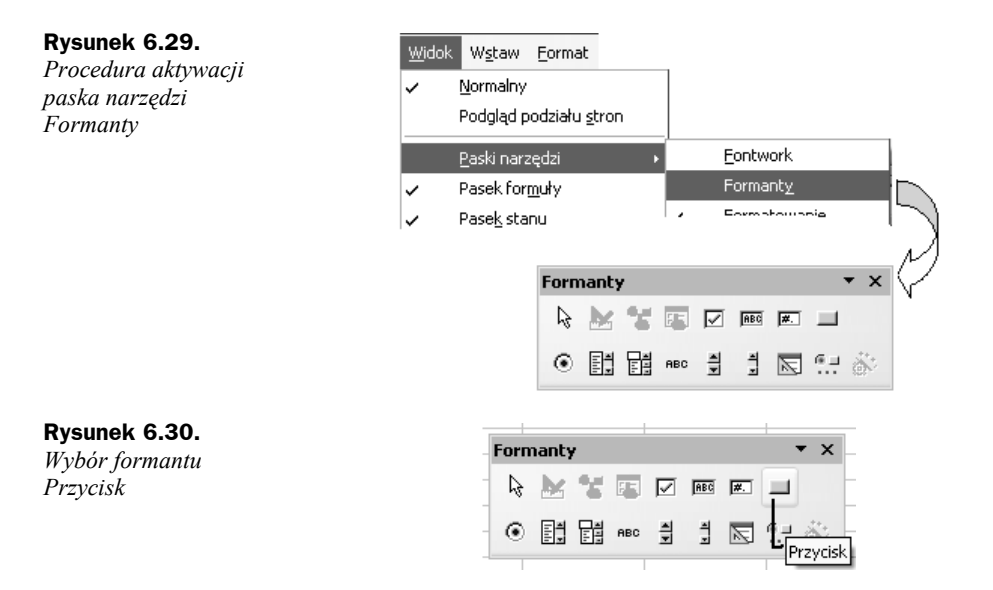

- **3.** Przeprowadzić procedurę wstawiania formantu w następujący sposób:
	- **a)** naprowadzić wskaźnik myszy na miejsce, gdzie umieszczony zostanie lewy górny róg formantu (rysunek 6.31, oznaczenie 1);
	- **b)** wcisnąć lewy przycisk myszy (wskaźnik myszy przyjmie kształt cienkiego plusa z piktogramem odpowiadającym danemu formantowi — rysunek 6.31, oznaczenie 2);
	- **c)** rozpocząć przemieszczanie myszy, np. w prawo i w dół obszaru, w którym umieszczamy formant;
	- **d)** po osiągnięciu żądanego wymiaru zwolnić lewy przycisk myszy.

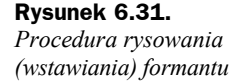

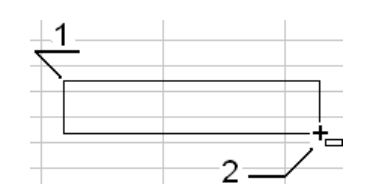

**4.** Po zwolnieniu lewego klawisza myszy formant zostanie wyświetlony w arkuszu wraz z charakterystycznymi punktami zmiany rozmiaru oraz punktem zakotwiczenie (rysunek 6.32).

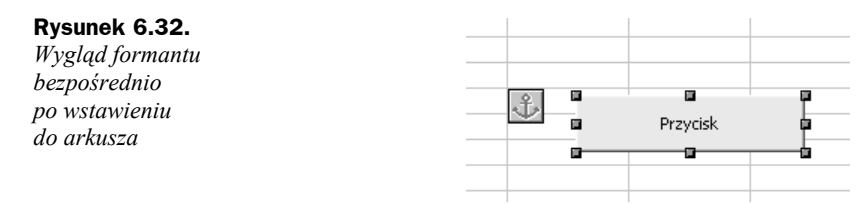

**5.** Na pasku narzędzi *Formanty* kliknąć (lewym przyciskiem myszy) przycisk *Formant* (rysunek 6.33, oznaczenie 1).

#### **Rysunek 6.33.**

*Pasek narzędzi Formanty, przycisk Formant*

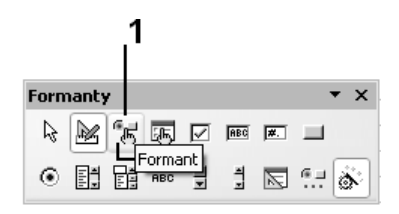

- **6.** Działanie z punktu 5. spowoduje aktywację okna dialogowego *Właściwości*, w którym na zakładkach *Ogólne* i *Dane* możemy zdefiniować wygląd formantu oraz jego powiązania z określonym źródłem danych, a na zakładce *Wydarzenia* przypisać procedury postępowania przy zdarzeniach zachodzących w (na) formancie.
- **7.** Na zakładce *Ogólne* dokonać następujących ustawień:
	- **a)** W polu właściwości *Etykieta* wpisać tekst **Sortuj odbiorców** (rysunek 6.34, oznaczenie 1).
	- **b)** Właściwość *Czcionka*  po kliknięciu przycisku oznaczonego symbolem 2 na rysunku 6.6, a następnie aktywacji okna dialogowego *Znak* dokonać żądanego wyboru stylu, kroju i rozmiaru czcionki, jaką zostanie wyświetlony tekst znajdujący się w polu etykiety przycisku.

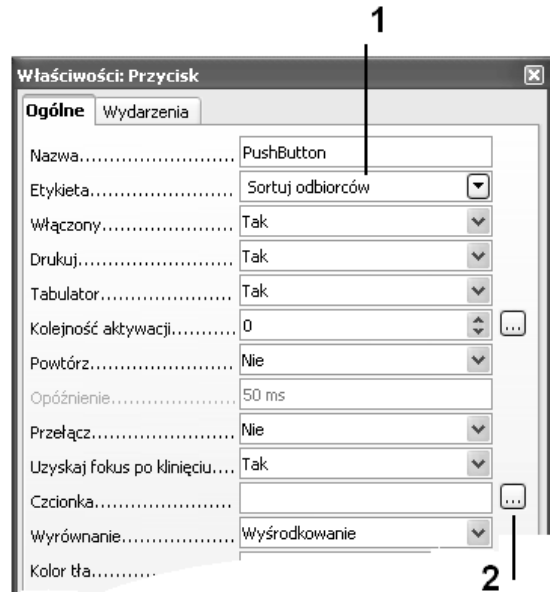

### **Rysunek 6.34.**

*Okno dialogowe Właściwości: Przycisk, zakładka Ogólne*

## **Konstrukcja makropolecenia dla obsługi przycisku sortowania odbiorców**

Makropolecenie umożliwiające automatyzację procedury sortowania odbiorców należy skonstruować według następujących kroków:

- **1.** Wybrać polecenia *Narzędzia/Makra/Zarejestruj makro*, co spowoduje wyświetlenie okna dialogowego *Zarejestruj makro* zawierającego jeden przycisk — *Zakończ rejestrację*.
- **2.** Rozpocząć czynności podlegające rejestracji przez:
	- **a)** zaznaczenie całego arkusza *Odbiorcy* poprzez kliknięcie jego lewej górnej komórki (rysunek 6.35, oznaczenie 1),
	- **b)** wydanie z menu *Dane* polecenia *Sortuj...*.

#### **Rysunek 6.35.**

*Rozpoczęcie rejestracji poleceń procedury sortowania odbiorców*

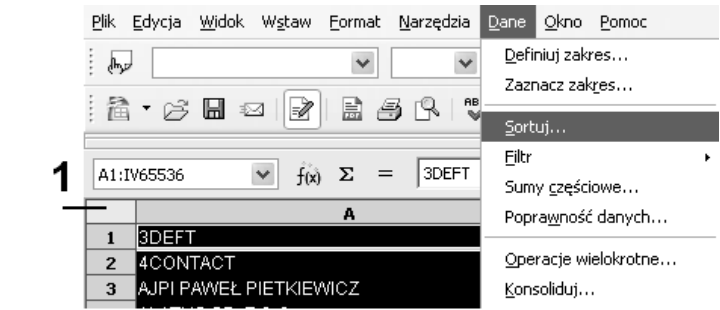

- **3.** Działanie wykonane w punkcie 2b spowoduje aktywację okna dialogowego *Sortowanie* (rysunek 6.36), w którym na zakładce *Kryteria sortowania* należy za pomocą listy rozwijalnej *Sortuj według* wybrać opcję *Kolumna A* oraz ustawić kolejność sortowania w porządku rosnącym.
- **4.** Po dokonaniu ustawień kliknąć przycisk *OK*, powodując tym samym zamknięcie okna dialogowego i powrót do arkusza *Odbiorcy*.
- **5.** Kliknąć dowolną komórkę arkusza, np. *A1* (rysunek 6.37, oznaczenie 1), a następnie zakończyć proces rejestracji makropolecenia przez kliknięcie przycisku *Zakończ rejestrację* (rysunek 6.37, oznaczenie 2).
- **6.** Działanie z punktu 5. spowoduje aktywację okna dialogowego *OpenOffice.ux.pl – Makra Basic*, w którym należy w polu *Nazwa makra* wpisać tekst **Sortuj\_Odbiorca** (rysunek 6.38), po czym kliknąć przycisk *Zapisz*.
- **7.** Działanie z punktu 6. spowoduje zapisanie makropolecenia pod nazwą Sortuj\_Odbiorca, zamknięcie okna *OpenOffice.ux.pl – Makra Basic* i powrót do arkusza kalkulacyjnego *Odbiorca*.

**Rysunek 6.36.** *Okno dialogowe Sortowanie*

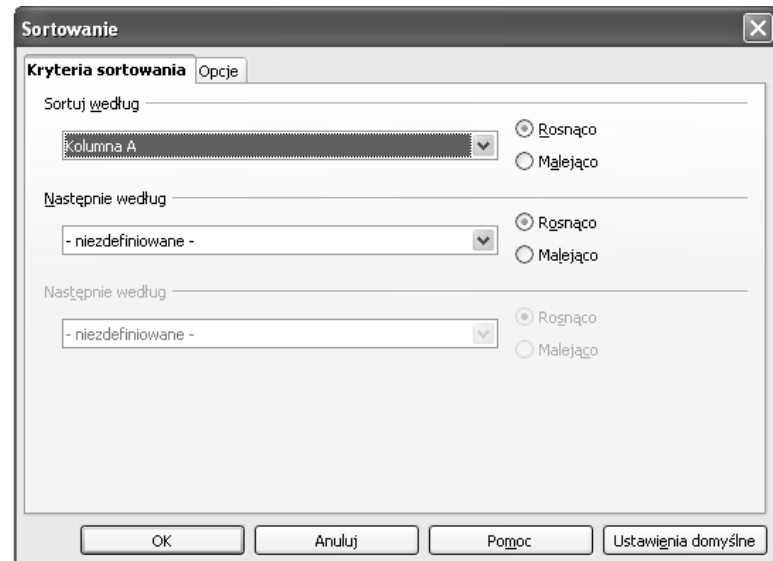

#### **Rysunek 6.37.**

*Zakończenie procedury rejestracji poleceń*

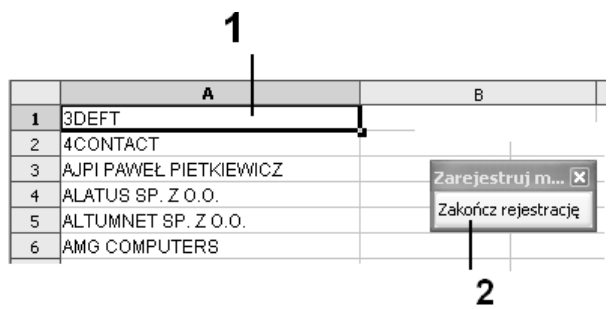

#### **Rysunek 6.38.**

*Okna dialogowe OpenOffice.ux.pl – – Makra Basic*

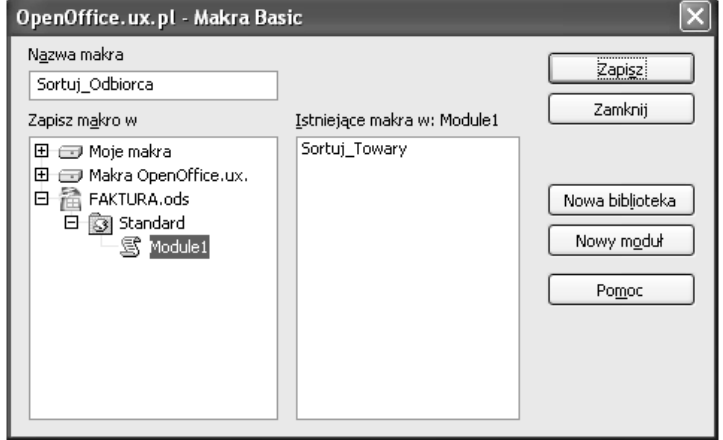

Aby sprawdzić, czy makropolecenie zostało zapisane w sposób przez nas określony, należy:

- **1.** Z menu *Narzędzia* wybrać polecenia *Makra/Zarządzaj makrami/OpenOffice.ux.pl Basic*.
- **2.** Działanie z punktu 1. spowoduje wyświetlenie okna dialogowego *OpenOffice.ux.pl – Makra Basic*, w którym należy podświetlić (kliknąć) nazwę modułu *Module1* (skoroszyt *Faktura*), a następnie z listy *Istniejące makra w:* wybrać opcję *Sortuj\_Odbiorca*, po czym kliknąć przycisk *Edytuj*.
- **3.** Kliknięcie przycisku spowoduje aktywację okna edytora kodu Basic, w którym zobaczymy zapis instrukcji dla makropolecenia *Sortuj\_Odbiorca* zaczynający się od słów sub Sortuj Odbiorca, a kończący się tekstem end Sub.

Cała procedura makropolecenia sortowania odbiorców powinna mieć zapis w postaci:

```
sub Sortuj_Odbiorca
rem ----------------------------------------------------------------------
rem define variables
dim document as object
dim dispatcher as object
rem --------------------------
rem get access to the document
document = ThisComponent.CurrentController.Frame
dispatcher = createUnoService("com.sun.star.frame.DispatchHelper")
rem ----------------------------------------------------------------------
dim args1(6) as new com.sun.star.beans.PropertyValue
args1(0). Name = "ByRows"
args1(0). Value = true
args1(1).Name = "HasHeader"
args1(1).Value = false
args1(2).Name = "CaseSensitive"
args1(2).Value = false
args1(3).Name = "IncludeAttribs"
args1(3). Value = true
args1(4).Name = "UserDefIndex"
args1(4).Value = 0
args1(5). Name = "Coll"
args1(5).Value = 1
args1(6).Name = "Ascending1"
args1(6).Value = true
dispatcher.executeDispatch(document, ".uno:DataSort", "", 0, args1())
rem ----------------------------------------------------------------------
dim args2(0) as new com.sun.star.beans.PropertyValue
args2(0).Name = "ToPoint"
args2(0). Value = "$A$1"
dispatcher.executeDispatch(document, ".uno:GoToCell", "", 0, args2())
```
Po przejrzeniu procedury sortowania odbiorców należy zamknąć okno edytora kodu Basic poprzez wybranie z menu *Plik* polecenia *Zamknij*.

## **Przypisanie makropolecenia do przycisku sortowania odbiorców**

Po skonstruowaniu makropolecenia sortowania odbiorców należy przypisać je do odpowiedniego zdarzenia zachodzącego w (na) przycisku, który będzie je uruchamiał. W tym celu należy:

**1.** Na pasku narzędzi *Formanty* kliknąć przycisk *Włącz/Wyłącz tryb projektu* (rysunek 6.39, oznaczenie 1).

#### **Rysunek 6.39.**

*Pasek narzędzi Formanty*

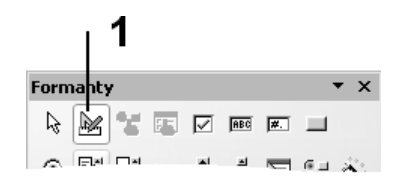

**2.** Kliknąć najpierw przycisk przeznaczony do uruchamiania procedury sortowania towarów, a następnie na pasku narzędzi *Formanty* przycisk *Formant* (rysunek 6.40, oznaczenie 1).

#### **Rysunek 6.40.**

*Pasek narzędzi Formanty, przycisk Formant*

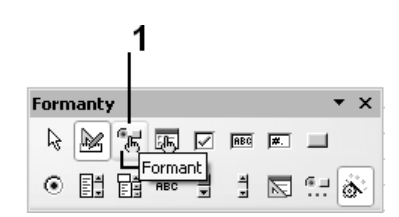

**3.** Działanie z punktu 2. spowoduje aktywację okna dialogowego *Właściwości*, w którym na zakładce *Wydarzenia* (rysunek 6.41) należy kliknąć przycisk (opisany znakiem wielokropka) znajdujący się z prawej strony pola wydarzenia *Naciśnięto przycisk myszy* (rysunek 6.41, oznaczenie 1).

#### **Rysunek 6.41.**

*Okno dialogowe Właściwości: Przycisk, zakładka Wydarzenia*

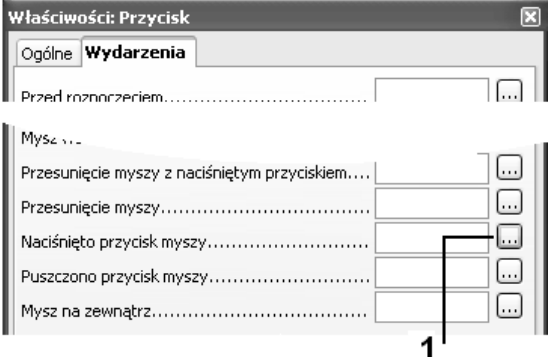

**4.** Działanie z punktu 3. spowoduje aktywację okna dialogowego *Przypisz makro*, w którym należy się upewnić, czy podświetlone jest zdarzenie *Naciśnięto przycisk myszy* (rysunek 6.42), po czym kliknąć przycisk *Przypisz*.

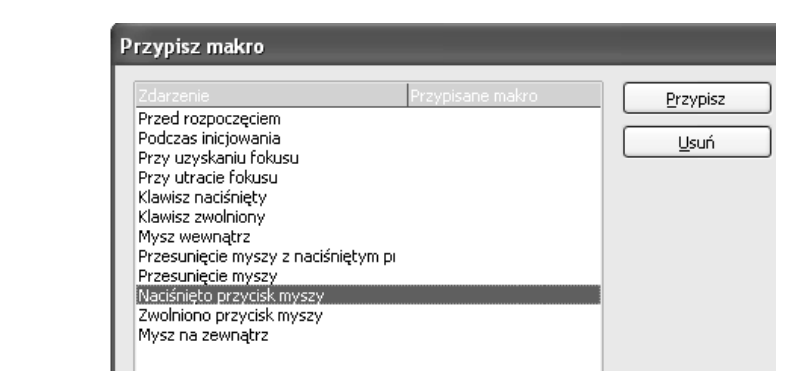

**5.** Kliknięcie przycisku *Przypisz* spowoduje wyświetlenie okna dialogowego *Wybierz makro*, w którym po rozwinięciu drzewa arkusza *Faktura* (na liście *Biblioteka*) zostanie wyświetlona nazwa dostępnego makropolecenia Sortuj Odbiorca (rysunek 6.43). Nazwę tę należy podświetlić (kliknąć), a następnie nacisnąć przycisk *OK* znajdujący się w prawym górnym rogu okna dialogowego.

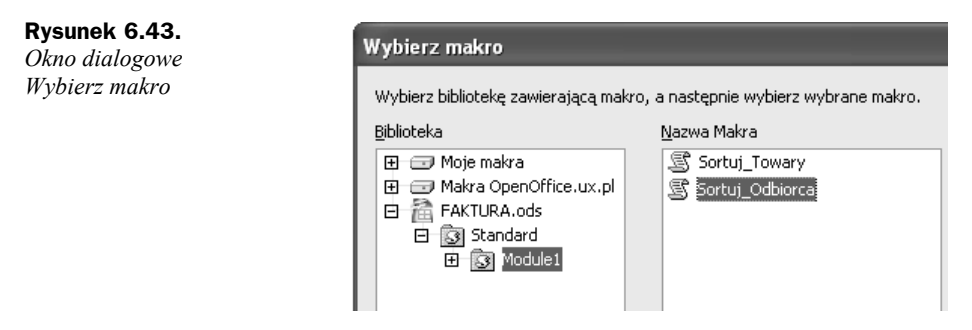

- **6.** Po powrocie do okna dialogowego *Przypisz makro* (w pozycji wybranego wcześniej zdarzenia zobaczymy tekst określający nazwę makropolecenia oraz jego ścieżkę dostępu — oznaczenie 1 na rysunku 6.44) kliknąć przycisk *OK*.
- **7.** Po powrocie do arkusza na pasku narzędzi *Formanty* kliknąć przycisk *Włącz/Wyłącz tryb projektu*, kończąc w ten sposób procedurę przypisania makropolecenia do zdarzenia przycisku.

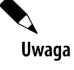

Po każdej aktualizacji arkusza (komórek) zawierającego dane odbiorców należy dokonać sortowania przez naciśnięcie znajdującego się w nim przycisku *Sortuj odbiorców*. W przeciwnym wypadku otrzymamy błędne dane w arkuszu *Faktura*.

**Rysunek 6.42.** *Okno dialogowe Przypisz makro*

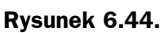

*Okno dialogowe Przypisz*

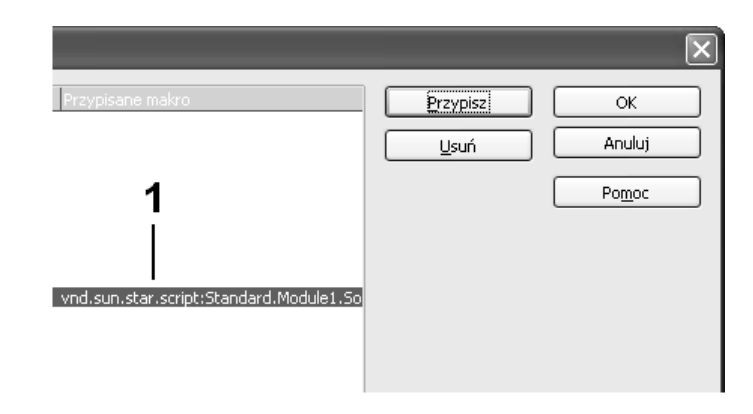

# Arkusz Ustawienia

Arkusz *Ustawienia* (rysunek 6.45) służy do półautomatycznego nadawania kolejnego numeru faktury. Określenie **półautomatyczny** oznacza konieczność "pokazania" skoroszytowi, że chcemy uzyskać następny numer faktury. W tym celu arkusz został wyposażony w dwa odpowiednio oprogramowane zakresy komórek. Jeden z nich to komórki *B2:B4000*, w których przechowywany jest ostatni — **aktywny** — numer faktury. Drugi to zakres komórek *A2:A4000*, do których wprowadzenie przez nas znaku X powoduje aktywację i udostępnienie następnego numeru faktury. Ponadto w komórce *C1* znajduje się numer początkowy, od którego (po jego zwiększeniu o wartość 1) rozpoczęła się numeracja dokumentów.

#### **Rysunek 6.45.**

*Wygląd arkusza Ustawienia*

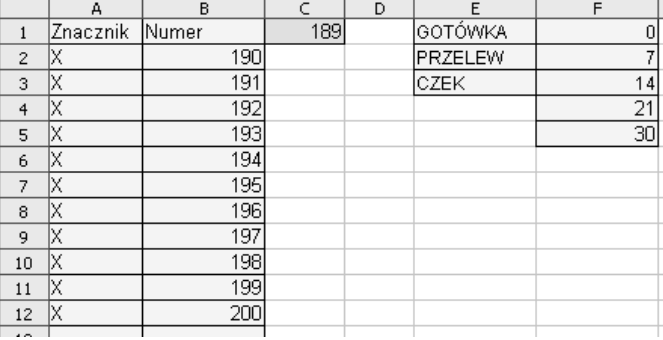

Pokazanie skoroszytowi potrzeby wygenerowania nowego numeru faktury odbywa się przez uruchomienie w arkuszu *Faktura* odpowiedniego makropolecenia, które powoduje wstawienie do ostatniej pustej komórki znajdującej się w kolumnie *A* arkusza *Ustawienia* znaku X. Wstawienie znaku X do komórki w kolumnie *A* powoduje automatyczne powstanie w odpowiedniej komórce kolumny *B* kolejnego numeru faktury. Możliwe jest to przez zastosowanie odpowiedniej formuły w komórkach kolumny *B*, np. dla komórki *B4* (rysunek 6.46) formuła ma postać: =JEŻELI(A4="X";WIERSZ()-1+\$C\$1;"").